## **Perspective Lite**

# Secure File Transfer Guidance Notes 2013

(Download your file from the LA)

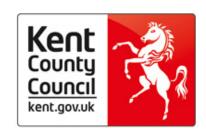

#### Instructions for Secure File Transfer

#### How to download your file from Management Information

 You will receive an e-mail notification alerting you to log onto Perspective Lite to view/download documents.

Please be aware that your e-mail address may be set up as headteacher@ therefore it is important your head teacher forwards on any e-mail notifications to the correct member of staff in the school.

Open Internet Explorer

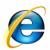

Type the website address in the address line <a href="https://perspective.angelsolutions.co.uk">https://perspective.angelsolutions.co.uk</a> and press return

It is worth adding **Perspective Lite** as a favourite on Internet Explorer on your initial login for easy future access.

 Login to Perspective Lite using the login details you should have received by e-mail.

If you have not yet received your login details please e-mail Angel Solutions at perspectivesupport@angelsolutions.co.uk or call them on 0845 129 7196.

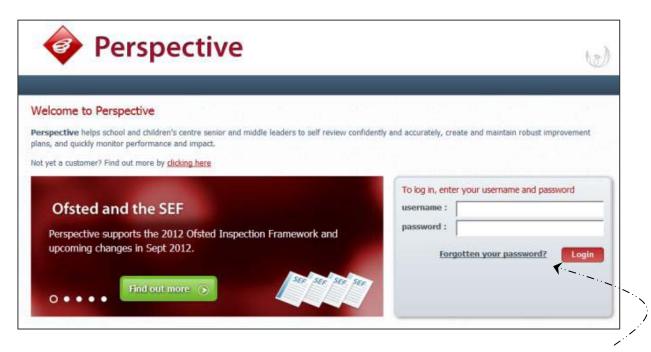

If you click on the "Forgotten your password?" link you can enter either your username (if known) or your e-mail address and a reminder of your login details will be e-mailed to you. The

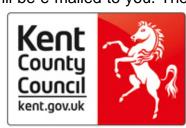

e-mail address that you enter will need to be the address that is assigned to your Perspective Lite login or the password retrieval will not work. The assigned address should be the same address to which the notification e-mail was received.

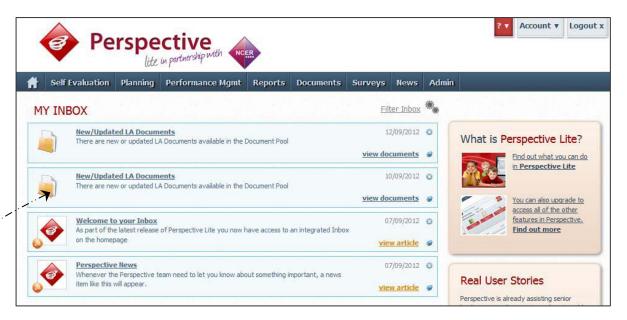

- When you first login to Perspective Lite you will be able to view the most recent notifications for your school
- You can then view the most recent documents that have been made available by your LA by clicking on the "view documents" link in the New/Updated LA Documents panel
- You will see all files waiting to be downloaded.

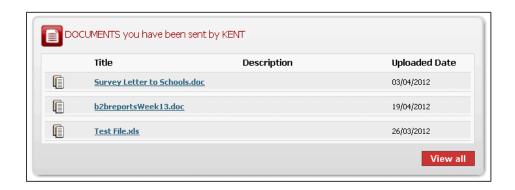

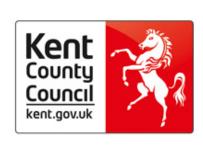

• Click on the file you wish to download and select Open or Save onto your computer.

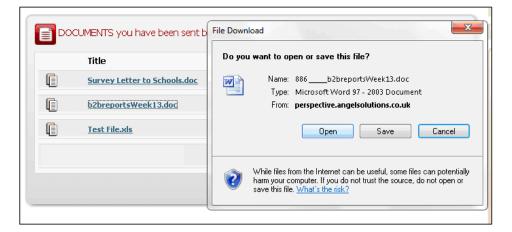

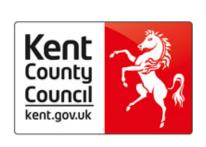

#### **Accessing historic documents**

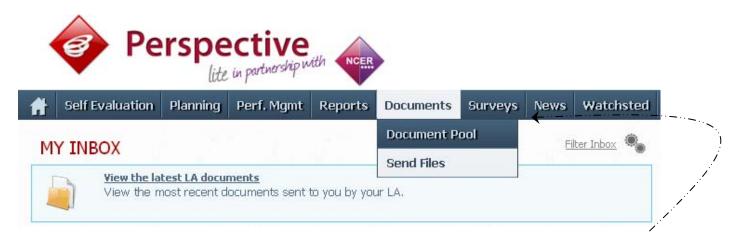

There may be times when you need to access documents that are not shown in your recent notifications. You can access these documents by clicking on the "Document Pool" tab on the navigation bar.

This will take you to the documents page in Perspective Lite

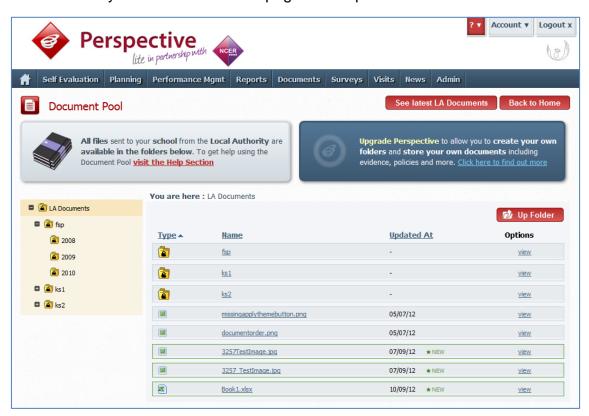

Any new documents will be highlighted in the folder and you can view any document by clicking on the "view" link next to the relevant document.

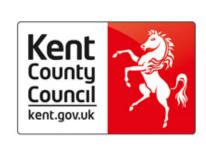